**Universidade Federal da Fronteira Sul – Moodle Versão 3.0**

# **MANUAL DO ALUNO**

Desenvolvido pela Diretoria de Sistemas da Universidade Federal da Fronteira Sul Manual versão 1.2

# **Sumário**

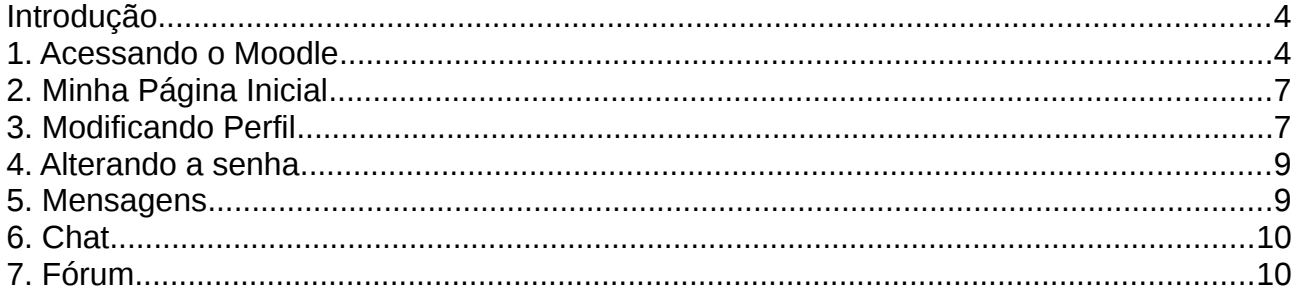

## <span id="page-2-0"></span>**Introdução**

Este manual foi desenvolvido para auxiliar os acadêmicos da Universidade Federal da Fronteira Sul (UFFS) na utilização do ambiente virtual de aprendizado Moodle, para a versão 3.0. Este documento foi desenvolvido pela equipe da Diretoria de Sistemas desta instituição com base no uso da ferramenta e no manual do Moodle da UFRGS.

## <span id="page-2-1"></span>**1. Acessando o Moodle**

Para ter acesso ao ambiente virtual é necessário apenas que o acadêmico tenha em mãos um computador com acesso à internet ou caso esteja nas dependências da UFFS, seu computador deverá estar conectado à rede wireless institucional. Certo de que a conexão com a internet está correta, basta que o aluno digite em seu navegador de internet preferido (Internet Explorer, Firefox, Safari, Google Chrome) o seguinte endereço. **<https://moodle.uffs.edu.br/>**.

## Existem duas possibilidades de acesso conforme demostrado na Figura 1:

- **Disciplinas anteriores a 2016** consiste em acesso ao "histórico" de componentes curriculares (CCR) já cursados até o segundo semestre de 2015.
- **Disciplinas a partir de 2016** consiste em CCRs disponíveis a partir do primeiro semestre letivo de 2016.

## Implantações do Moodle da UFFS

A Universidade Federal da Fronteira Sul (UFFS) mantém algumas implantações do Moodle para melhor atender demandas específicas.

Veja abaixo a lista destas implantações:

#### Moodle UFFS - Apoio aos Cursos Presenciais

Oferece apoio aos cursos presenciais em seus vários níveis graduação e pós-graduação.

- Disciplinas anteriores a 2016
- Disciplinas a partir de 2016

#### Moodle Projetos - Ambiente para apoio aos Projetos de Ensino, Pesquisa e Extensão

Oferece apoio aos projetos institucionalizados da UFFS.

- Moodle Projetos

#### Moodle Colaboração - Apoio à Gestão da UFFS

Oferece apoio às atividades administrativas da UFFS.

- Moodle Colaboração

#### **Figura 1: Tela inicial do Moodle da UFFS.**

Escolhido qual versão do Moodle se deseja ter acesso, basta que o aluno clique no item desejado para ser direcionado para a tela de login conforme demonstrado na Figura 2 abaixo. Caso preferir, o acesso ao Moodle Acadêmico pode ser feito diretamente nesse endereço: [https://moodle-academico.uffs.edu.br](https://moodle-academico.uffs.edu.br/)**.**

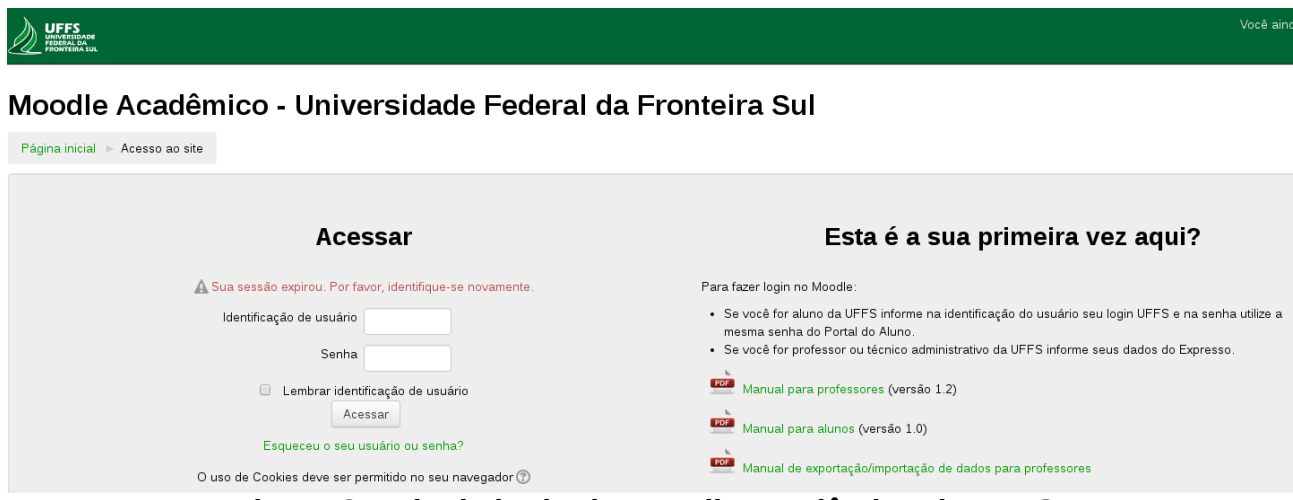

**Figura 2: Tela de login do Moodle Acadêmico da UFFS.**

Na Figura 3 é mostrado como o aluno deve efetuar sua autenticação ao Moodle Acadêmico. Deve ser informado o login UFFS e a senha deve ser a mesma utilizada no

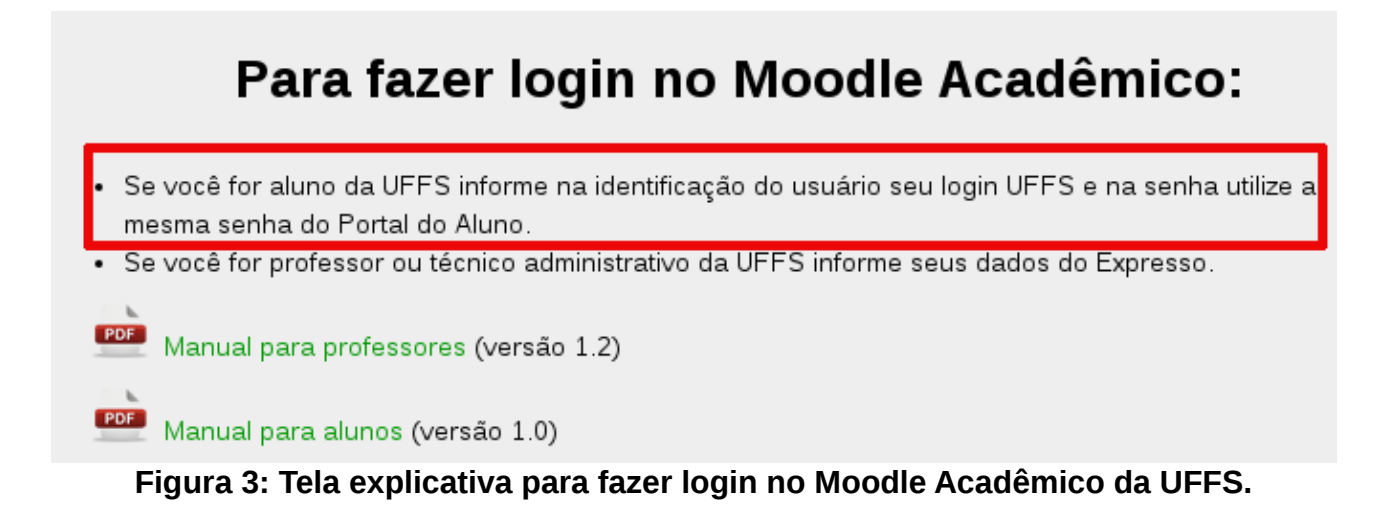

A figura abaixo indica o local onde o login está visível no Portal do Aluno, caso tenha esquecido**. Importante:** O login é visível no canto **Direito** na parte superior da tela**.**

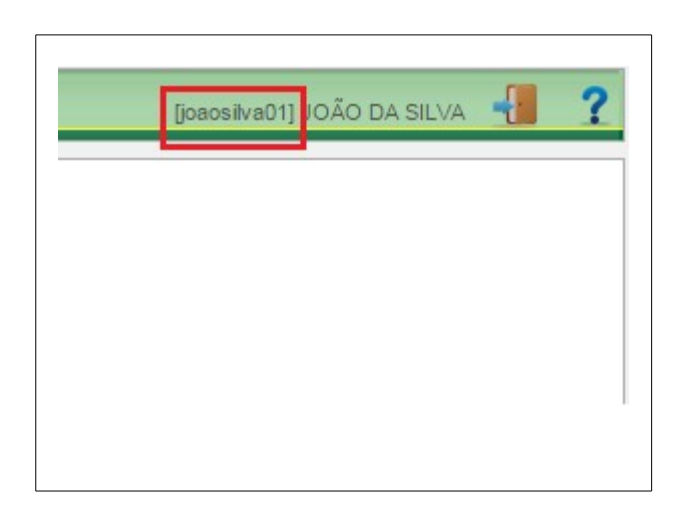

### **Figura 4: Local onde aparece o login UFFS no Portal do Aluno e o qual deve ser utilizado para fazer login no Moodle Acadêmico.**

## <span id="page-4-0"></span>**2. Minha Página Inicial**

Ao realizar login no Moodle Acadêmico, o acadêmico visualizará a sua Página Inicial com a lista dos CCRs que está matriculado. A seção **Minha Página Inicial** é estruturada em colunas. As colunas das laterais possuem acessos rápidos para facilitar a navegação, por exemplo os blocos de Mensagem e Calendário. Na coluna do meio, o acadêmico tem a possibilidade de visualizar os CCRs e ter acesso as suas informações, como mostra a Figura 5.

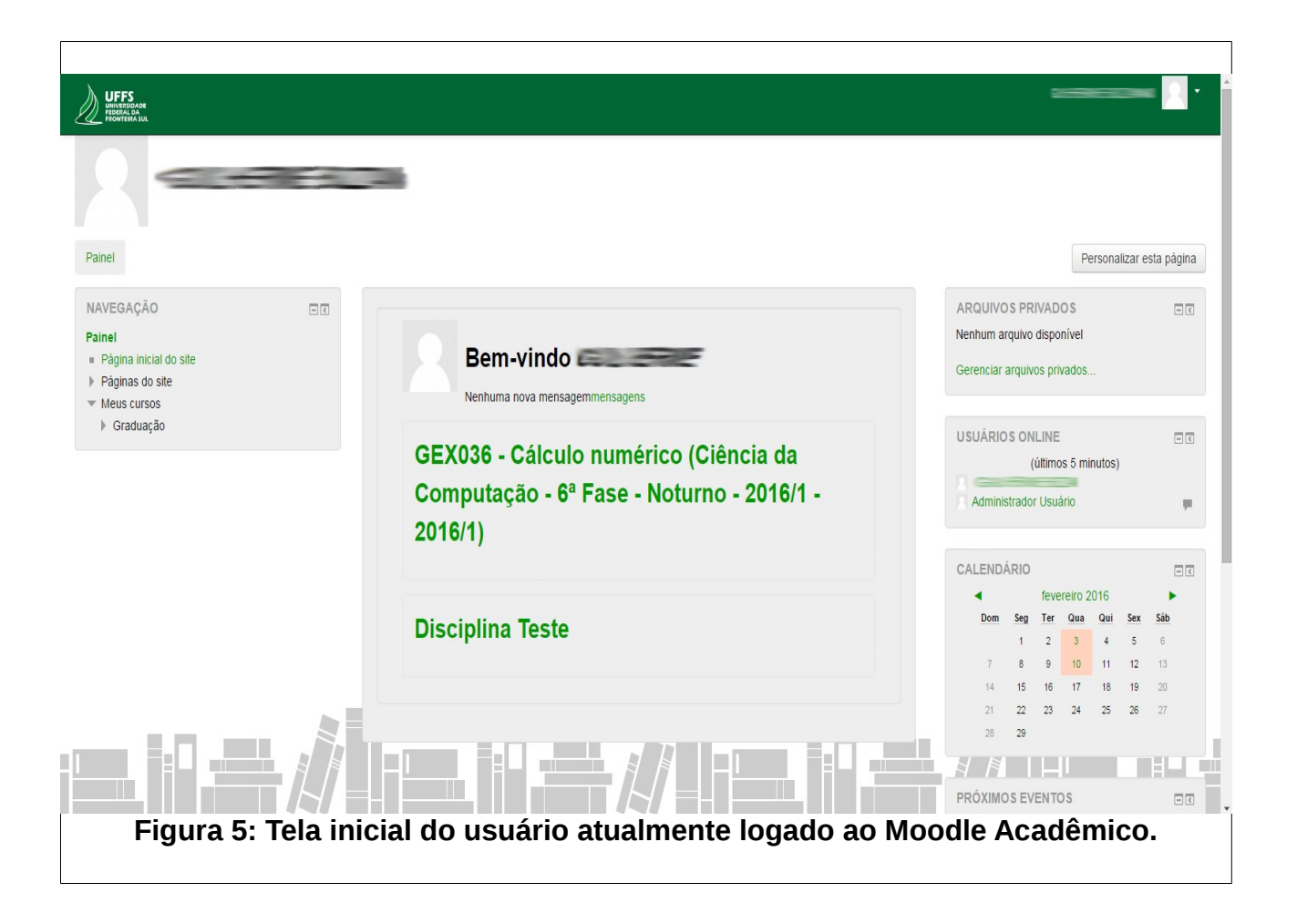

## <span id="page-5-0"></span>**3. Modificando Perfil**

Para completar ou alterar as configurações de perfil, o usuário precisa acessar o mesmo clicando sobre seu nome no canto superior direito da página e acessando o menu Perfil, então clicar no item **Modificar perfil.**

Na primeira parte do formulário de configuração, os itens assinalados em vermelho são de preenchimento obrigatório. Campos como **Nome**, **Sobrenome** e **Endereço de email** não podem ser alterados no Moodle Acadêmico, se for necessário a alteração do endereço de e-mail o mesmo deve ser alterado no Portal do Aluno, o Portal do Aluno envia automaticamente essa atualização para o Moodle Acadêmico e será atualizado quando fizer o login.

Nos campos da Figura 6, o participante poderá escolher entre esconder seu endereço de email, permitir que todos o vejam (**todos** aqui se refere aos demais alunos, tutores e professores que utilizam o ambiente Moodle Acadêmico da UFFS), ou somente os participantes do curso/disciplina.

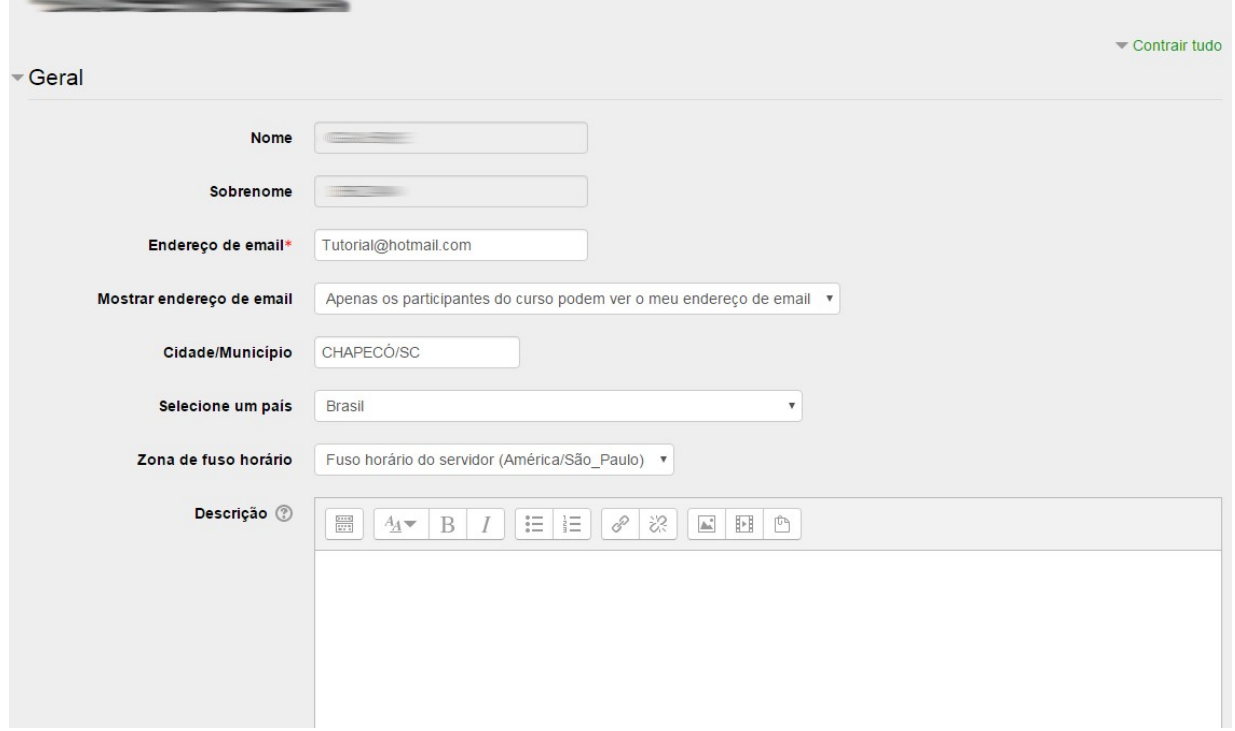

**Figura 6: Tela de modificação de dados do perfil do usuário**

No bloco **Imagem do usuário,** o participante poderá carregar uma foto de rosto, no tamanho máximo de 50MB. Para isso, basta clicar no item **Adicionar** e procurar o arquivo desejado ou arrastar o arquivo de imagem da sua área de trabalho para o espaço indicado pela seta azul na Figura 7. Deve-se ficar atento de que a foto é um item muito importante de identificação e aproximação entre alunos e professores.

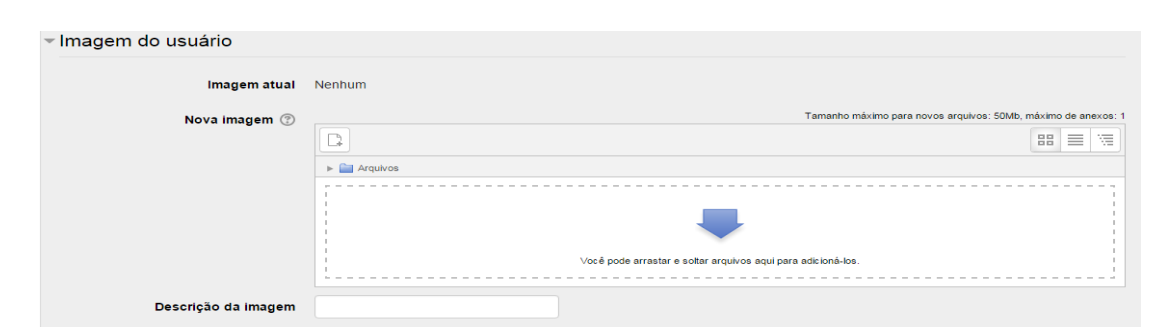

**Figura 7: Configurações de imagem de usuário**

Para receber notificações por e-mail, **recomendamos alterar a seguinte configuração**: Preferências, que fica abaixo do seu nome na barra superior do Moodle → Mensagens e na página seguinte selecione a opção Email, como mostra a Figura 8.

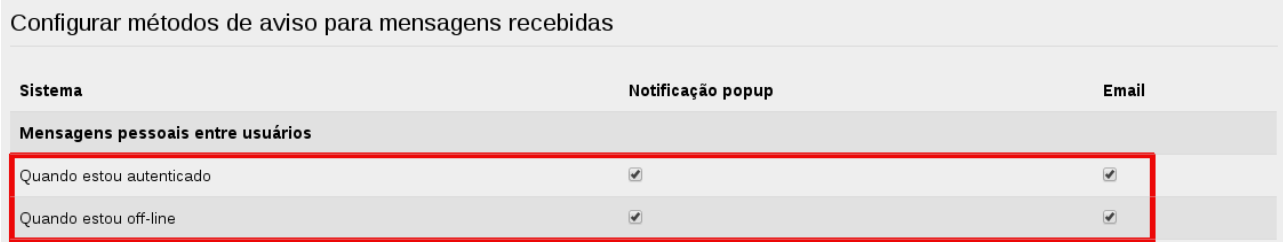

**Figura 8: Receber notificações por email.**

## <span id="page-7-1"></span>**4. Alterando a senha**

Não é possível trocar a senha no Moodle Acadêmico. As senhas dos alunos no Moodle Acadêmico são enviadas da base de dados do Portal do Aluno, o Moodle é um sistema que "pega" os dados dos usuários de outras bases de dados. Caso for preciso alterar a senha, primeiro deve ser alterada no Portal do Aluno, essa senha vai ser enviada automaticamente para o Moodle e atualizada, porém esse envio demora cerca de uma hora. Então, se a senha for trocada no Portal do Aluno aguarde mais ou menos uma hora para acessar com essa nova senha o Moodle Acadêmico.

## <span id="page-7-0"></span>**5. Mensagens**

Para mandar mensagens individuais para outros usuários do Moodle Acadêmico, o usuário pode acessar o menu **Mensagens** clicando sobre o nome de usuário localizado no canto superior direito. Após a busca, para abrir uma conversa nova ou selecionar o contato na aba de **Contatos**, o usuário poderá clicar no ícone:

÷

Caso deseje enviar a mesma mensagem para todos os participantes de um CCR, o aluno devera acessá-lo no canto esquerdo da tela e em seguida clicar sobre o link de **Participantes,** que se localiza no bloco **Navegação**. Nesta tela estarão visíveis todos os participantes do CCR, basta clicar no botão **Selecionar tudo** e escolher a opção de **Enviar uma mensagem,** como mostra a Figura 9. A mensagem precisa ser prévisualizada antes do envio.

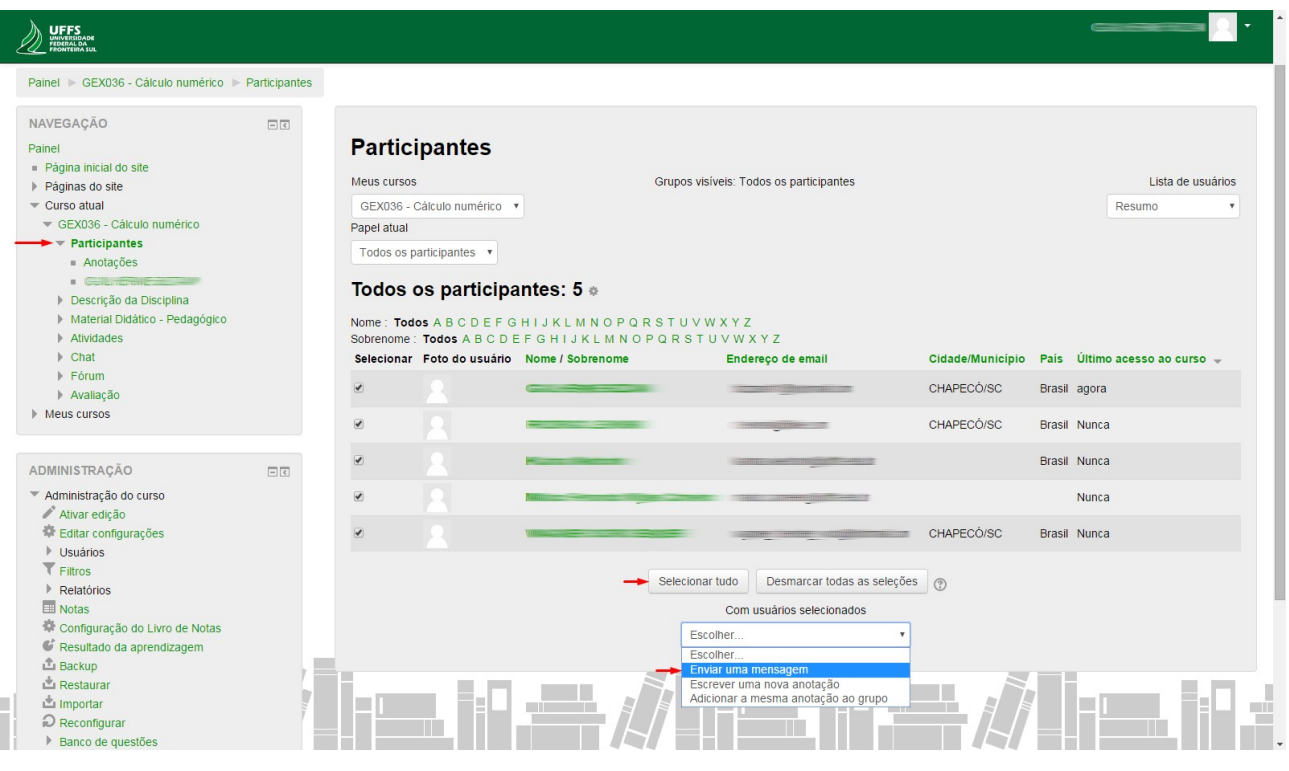

**Figura 8: Enviando mensagens.**

## <span id="page-8-1"></span>**6. Chat**

O chat é uma atividade de interação textual online entre a comunidade acadêmica, na qual todos podem se comunicam em tempo real. Para acessá-lo, basta escolher o CCR clicando sobre ele na parte central da tela. Logo abaixo, no item **Chat,** basta que o aluno clique em **Sala de Chat** e escolha uma das opções disponíveis sendo elas: **Clique aqui para entrar no chat agora** ou **Versão sem frames e Javascript.** 

**Importante:** Ao acessar um determinado CCR, apenas os alunos matriculados naquele CCR em específico poderão participar do bate-papo. Também os professores poderão participar do chat. É preciso ficar atento ao fato de que não é possível apagar mensagens trocadas no chat.

## <span id="page-8-0"></span>**7. Fórum**

O Fórum é uma atividade de discussão que permite a interação entre os participantes (professor, tutor/monitor e alunos) do CCR sobre um determinado assunto.

Para iniciar uma atividade de fórum, basta escolher qual CCR você pretende

acessar e na parte central da tela estará visível o item **Fórum.** Assim clique em **[Fórum](https://moodle-academico.uffs.edu.br/mod/forum/view.php?id=1215) [geral da disciplina](https://moodle-academico.uffs.edu.br/mod/forum/view.php?id=1215)** logo o aluno será direcionado à outra página na qual estarão visíveis os fóruns.

Caso o aluno deseje criar um novo fórum, clique em **Acrescentar um novo tópico de discussão.** Neste ponto será necessário informar, de forma obrigatória, o **Assunto** e **Mensagem.** Também é possível anexar arquivos no fórum sendo possível arrastar o arquivo desejado.